# 鄂尔多斯市公共资源交易投标保证保险 投保人(投标人)操作手册

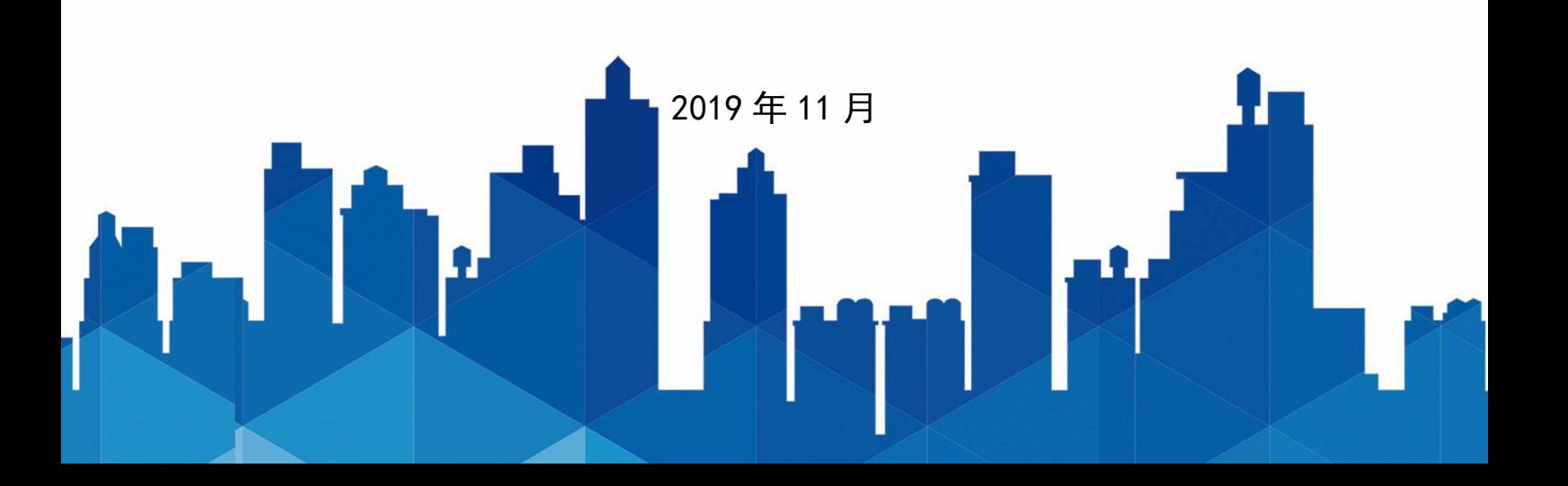

目录

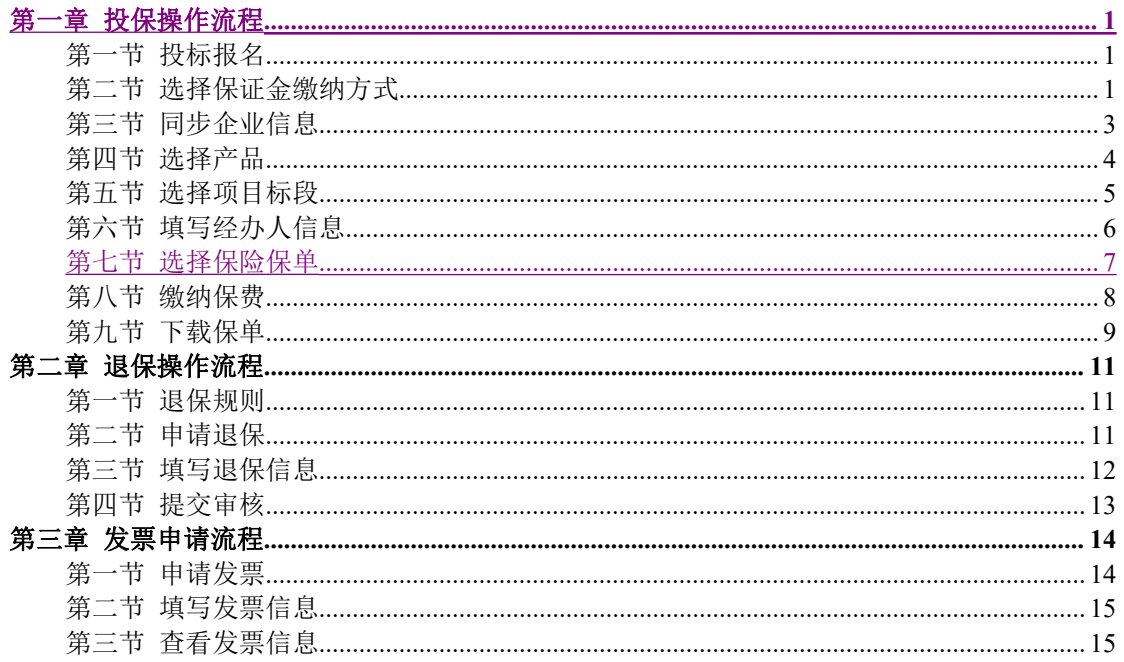

# <span id="page-2-1"></span><span id="page-2-0"></span>第一章 投保操作流程

### 第一节 投标报名

投标人登录鄂尔多斯市公共资源交易网,选择【主体登录】,插入数字证书 点击【立即登录】,完成项目投标报名及下载招标文件。

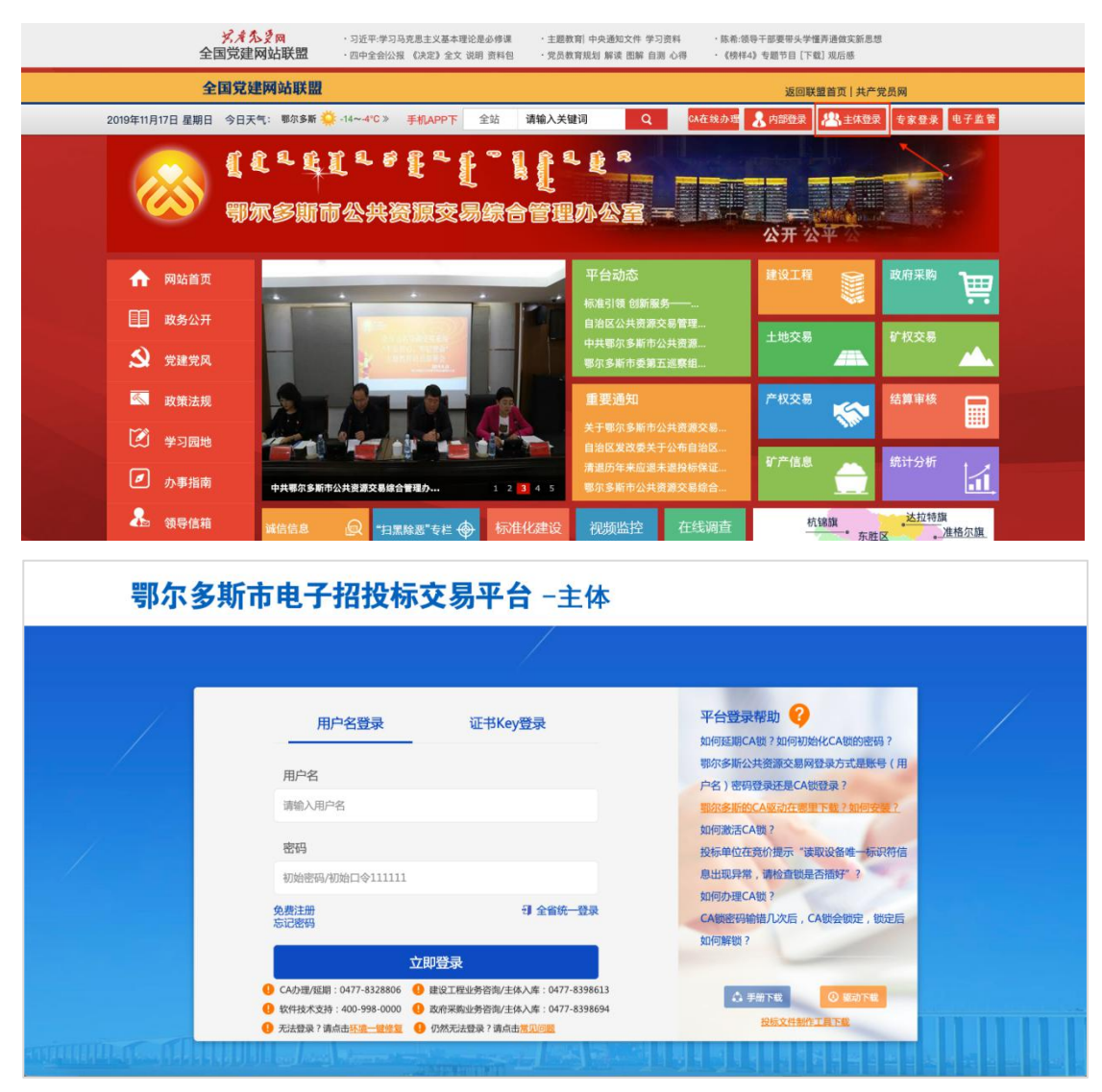

## <span id="page-2-2"></span>第二节 选择保证金缴纳方式

在投标报名页面,点击【保函缴纳】,跳转到交易中心金融服务平台 [http://](http://1.24.210.98:18060/html/index.html) www.ordosggzyjy.org.cn:18060/html/index.html(亦可直接输入网址登录),点击 右上角【CA 登录】。

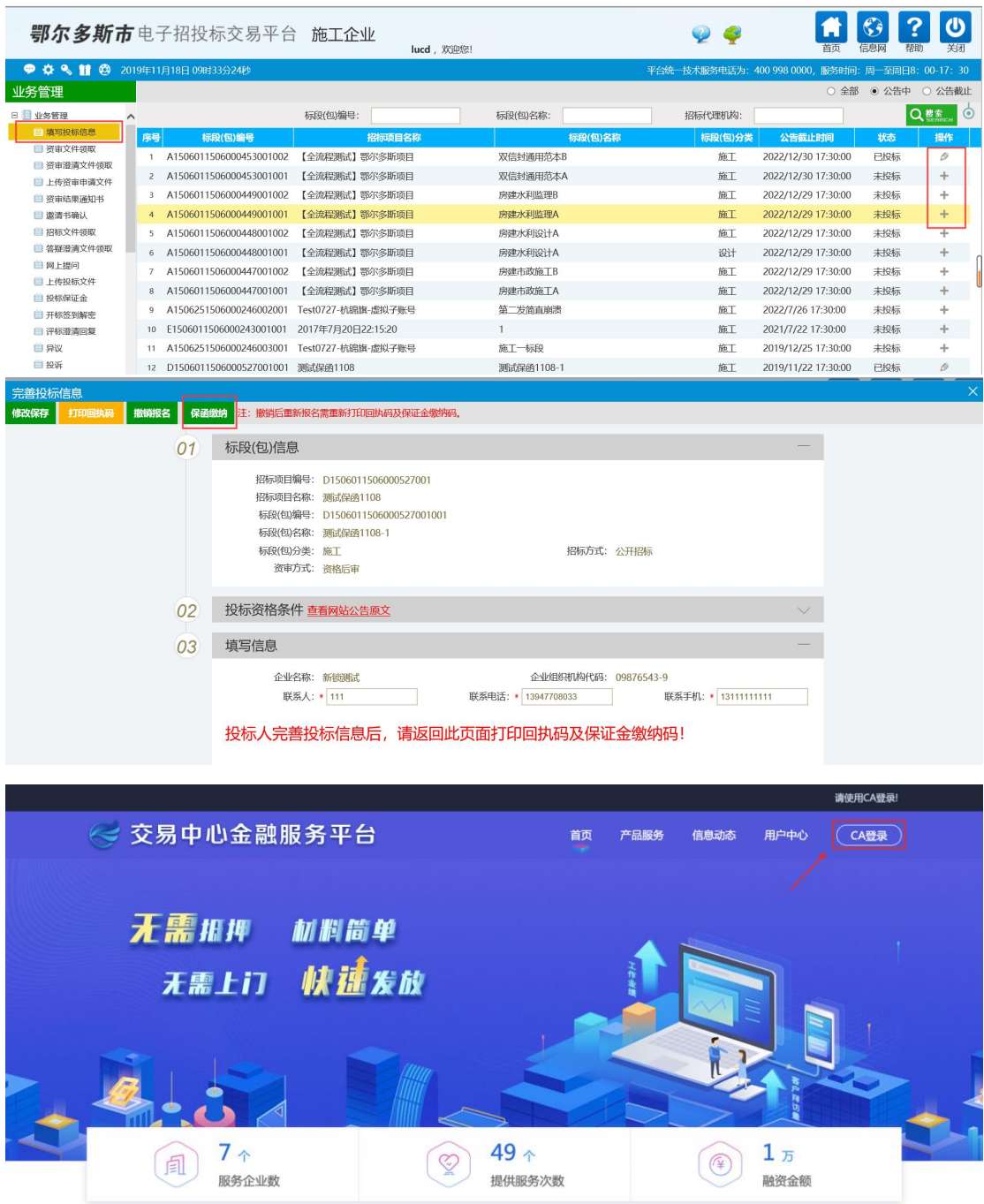

## <span id="page-4-0"></span>第三节 同步企业信息

如果是首次登录的用户,需要点击【用户中心】-【账户中心】,对企业信息 进行更新同步并点击【保存企业信息】。

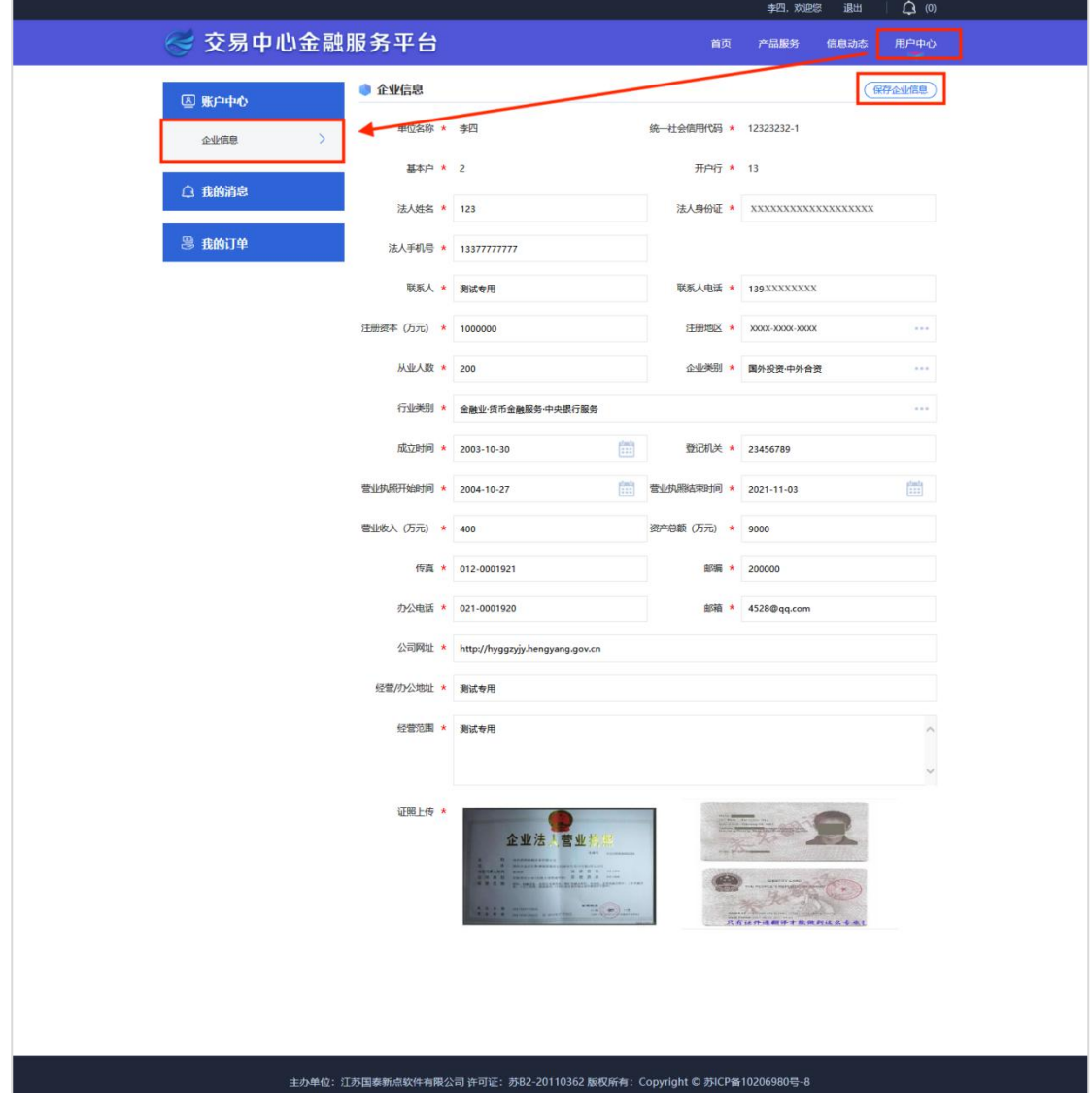

## 第四节 选择产品

<span id="page-5-0"></span>点击【产品服务】选择【工保网】,点击【立即申请】。

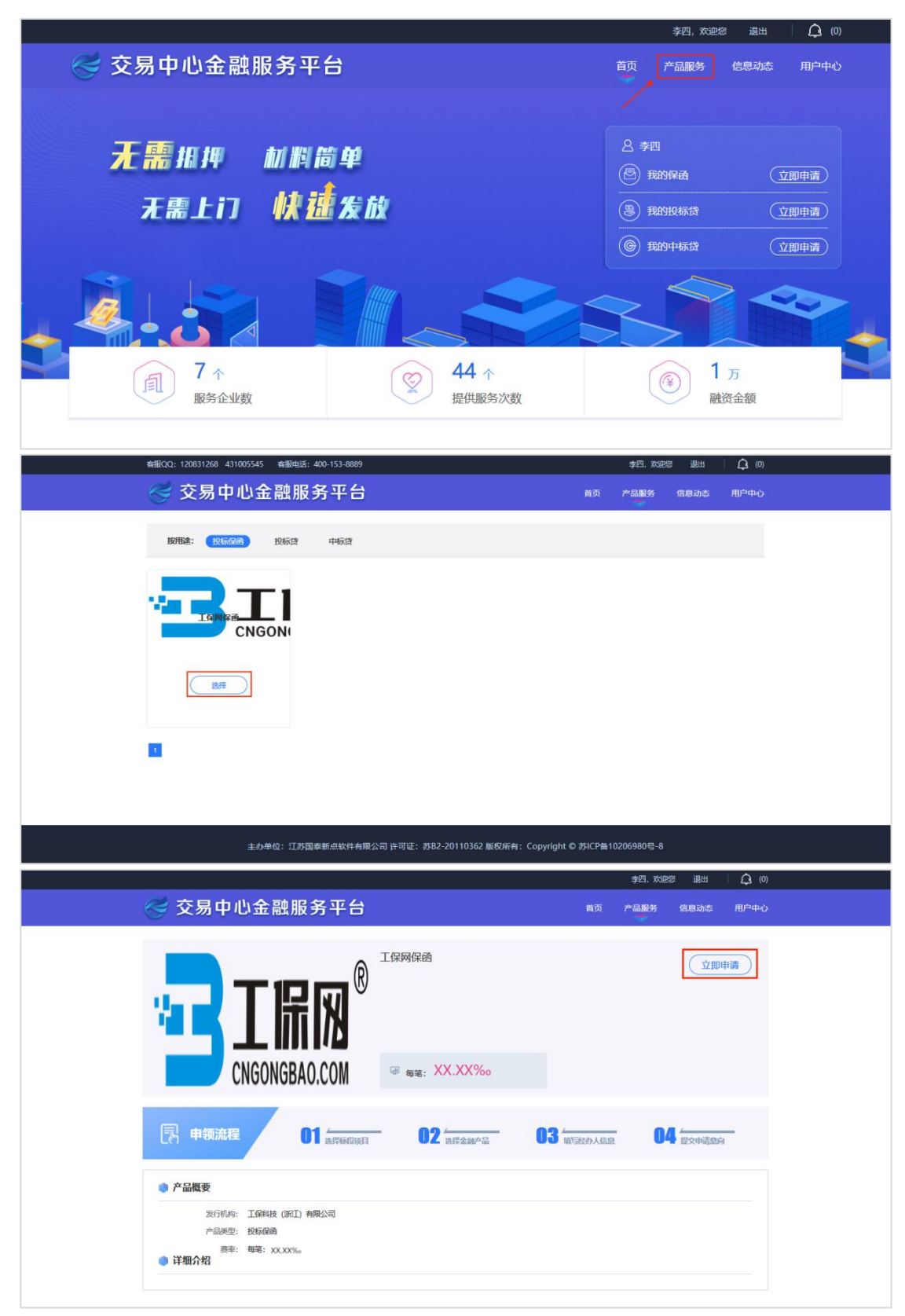

## 第五节 选择项目标段

<span id="page-6-0"></span>点击【立即申请】,选择工保网点击【下一步】。

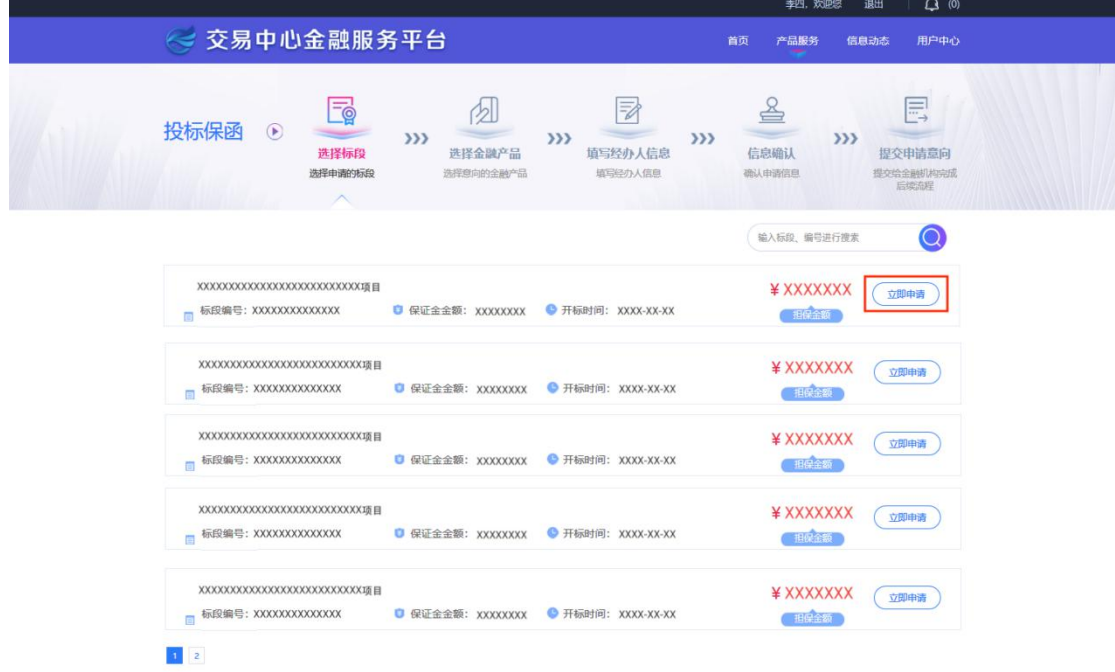

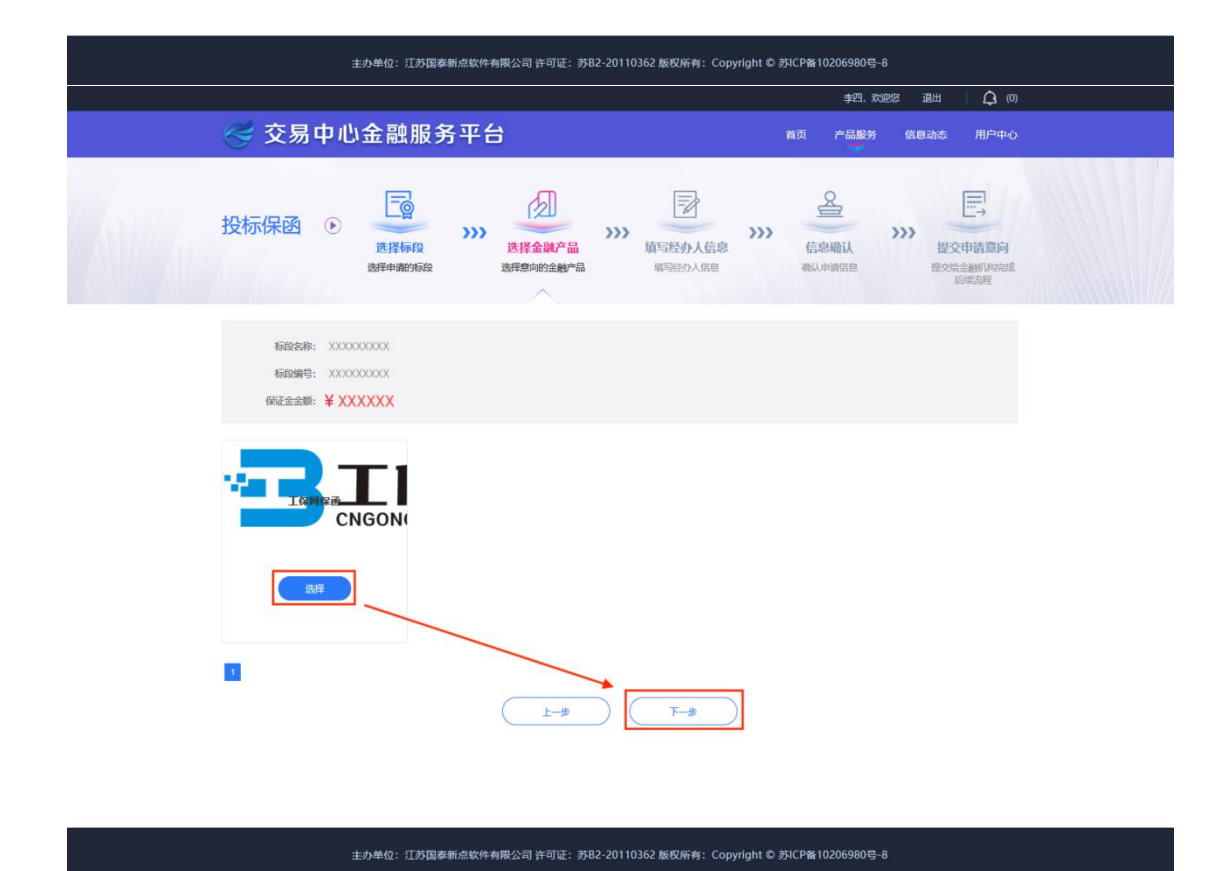

#### 第 5 页 共 17 页

## 第六节 填写经办人信息

<span id="page-7-0"></span>完善经办人信息后,点击【下一步】,确认信息无误,点击【提交申请】。

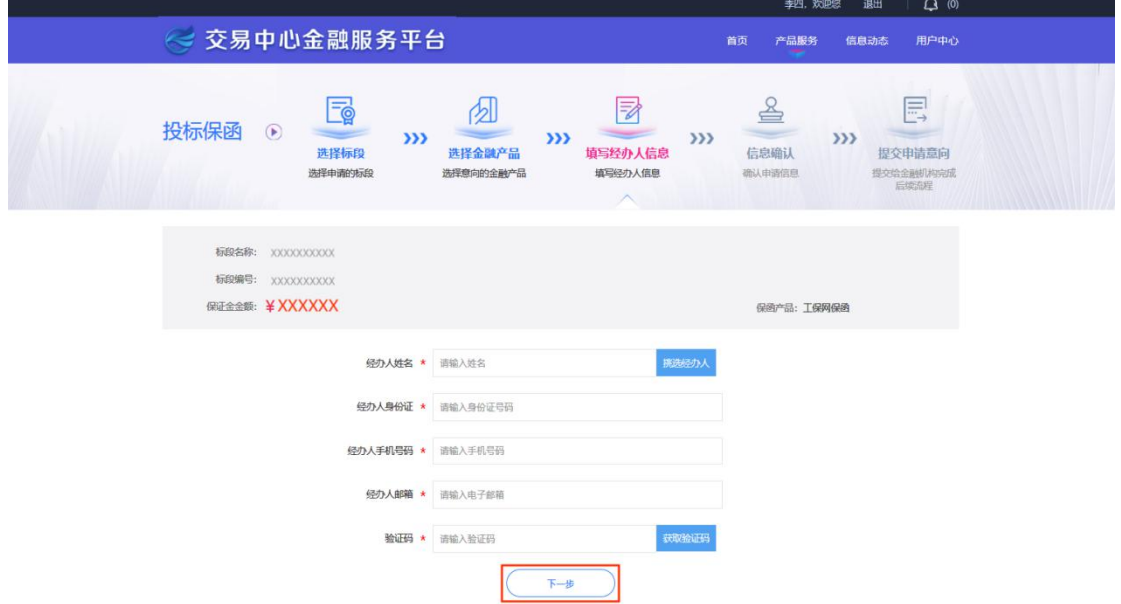

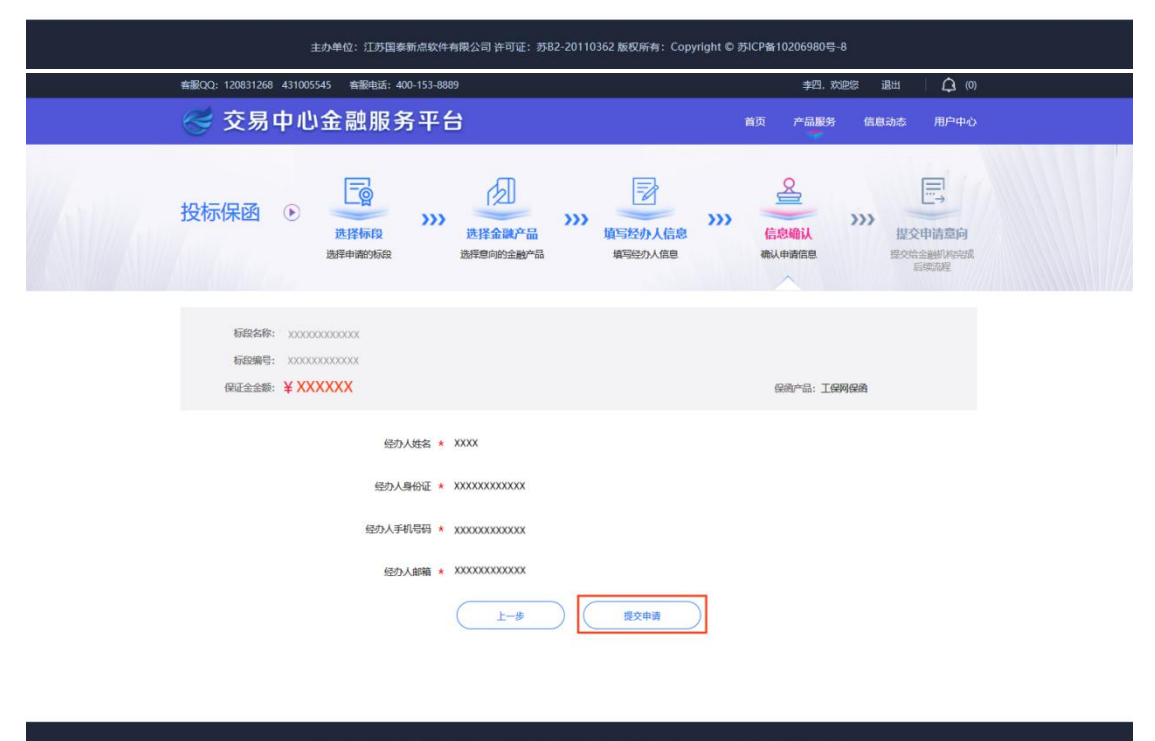

主办单位: 江苏国泰新点软件有限公司 许可证: 苏B2-20110362 版权所有: Copyright © 苏ICP备10206980号-8

## <span id="page-8-0"></span>第七节 选择保险保单

用户点击【我已阅读并同意投保须知授权】,进入后填写"手机号码"(用 于接收承保信息)、"验证码"及"手机验证码",点击【立即投保】等待系统 审核。

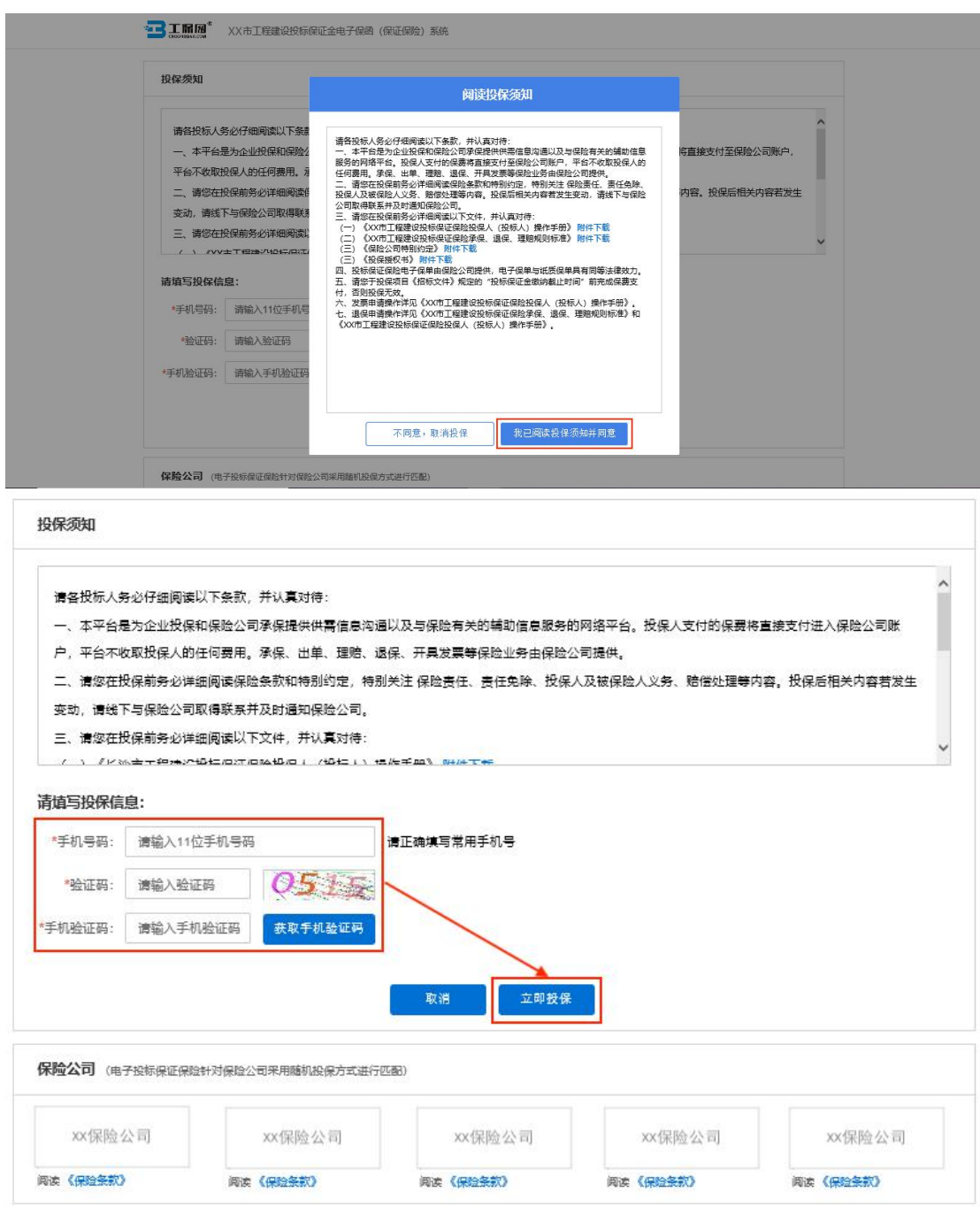

## <span id="page-9-0"></span>第八节 缴纳保费

系统审核通过后,点击【确定付款】,通过企业基本户账户支付,支付成功 后,点击【上传支付凭证】(可以截图或拍照,支付凭证中需要体现银行账号、 开户行信息以及支付时间!),上传凭证后点击【下载保单】下载加密保单。

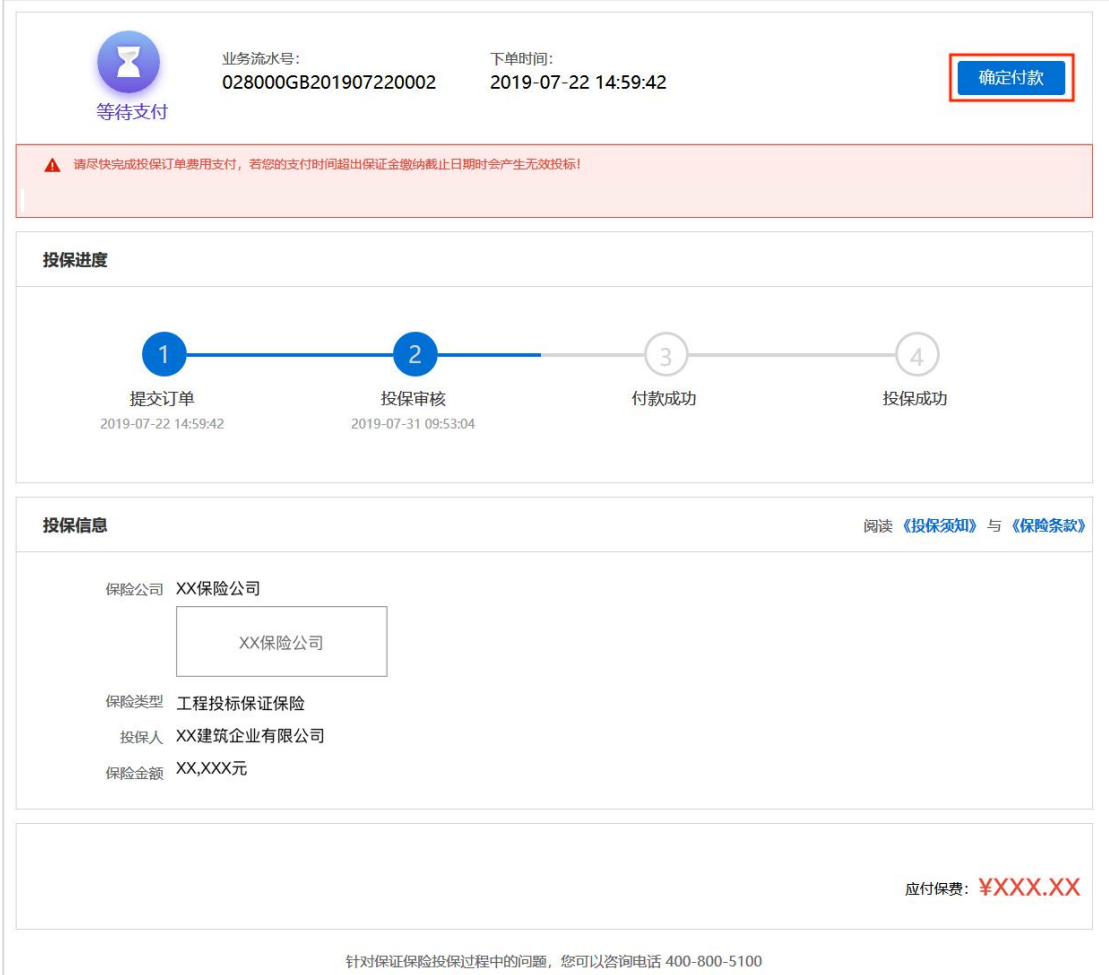

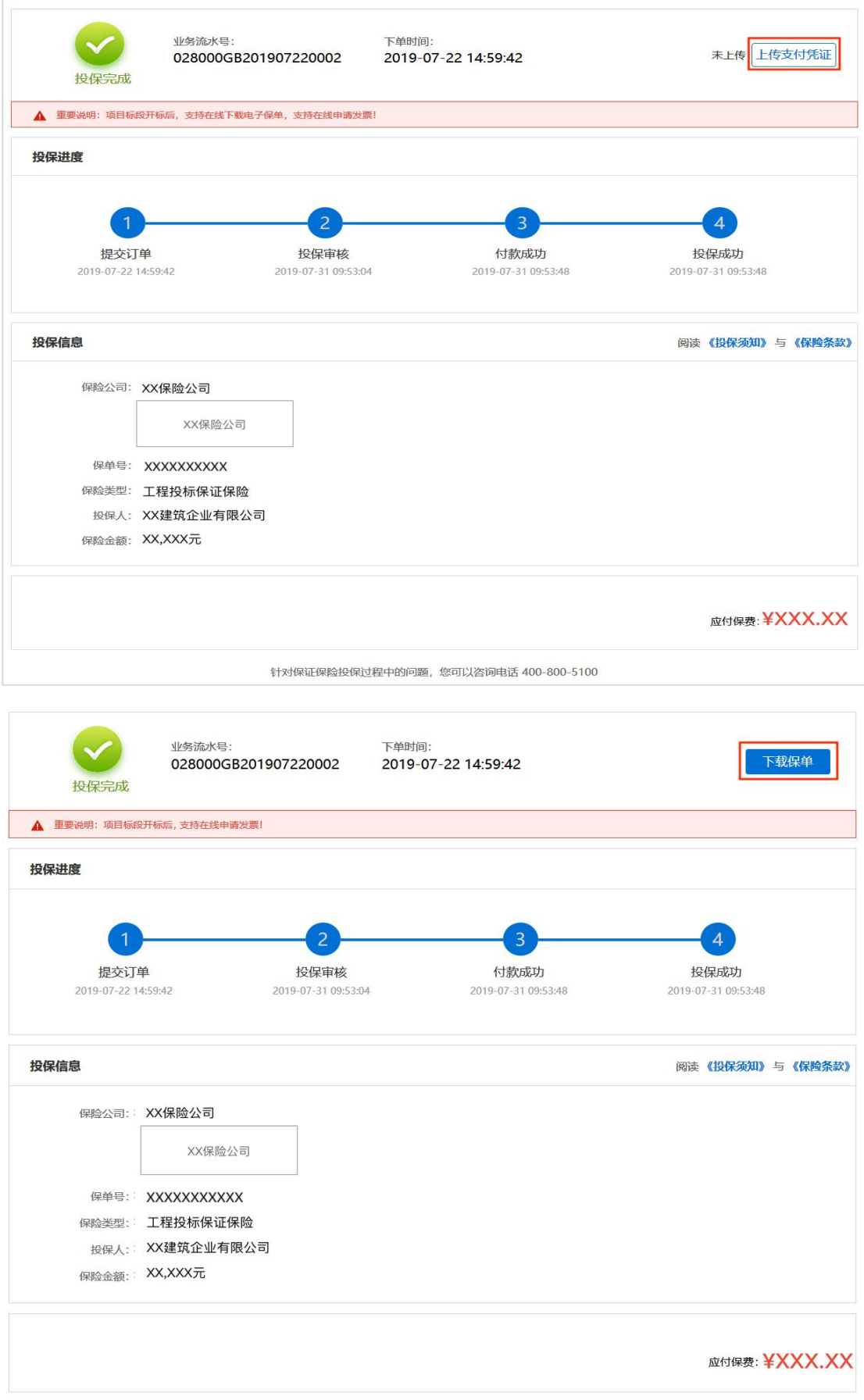

针对保证保险投保过程中的问题,您可以咨询电话 400-800-5100

第 9 页 共 17 页

## <span id="page-11-0"></span>第九节 下载保单

在开标后,用户可在交易中心金融服务平台点击【用户中心】,选择我的投 标保函,根据对应的标段信息点击【查看】,进入订单详情页后,点击【下载保 单】下载解密保单。

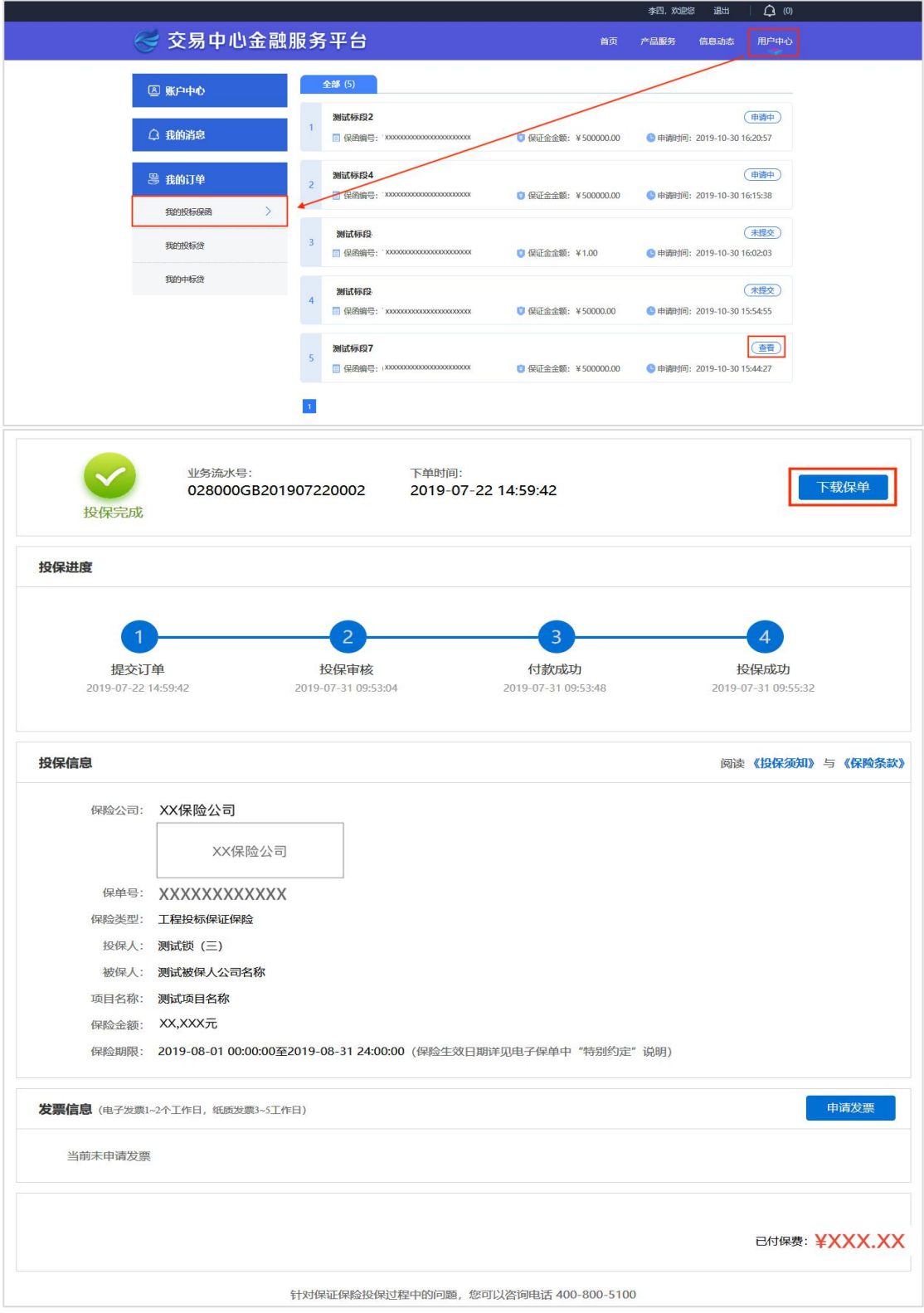

第 10 页 共 17 页

# <span id="page-12-1"></span><span id="page-12-0"></span>第二章 退保操作流程

#### 第一节 退保规则

1.开标前投保人放弃投保或项目发生中止、暂停的,可进行退保;

2.开标前项目发生流标、终止的,可进行退保;

3.开标后项目发生流标的,可进行退保;

<span id="page-12-2"></span>4.除上述 3 种情形外均不予退保。

#### 第二节 申请退保

在投保情况页面,点击【查看】订单详情页,点击【申请退保】。

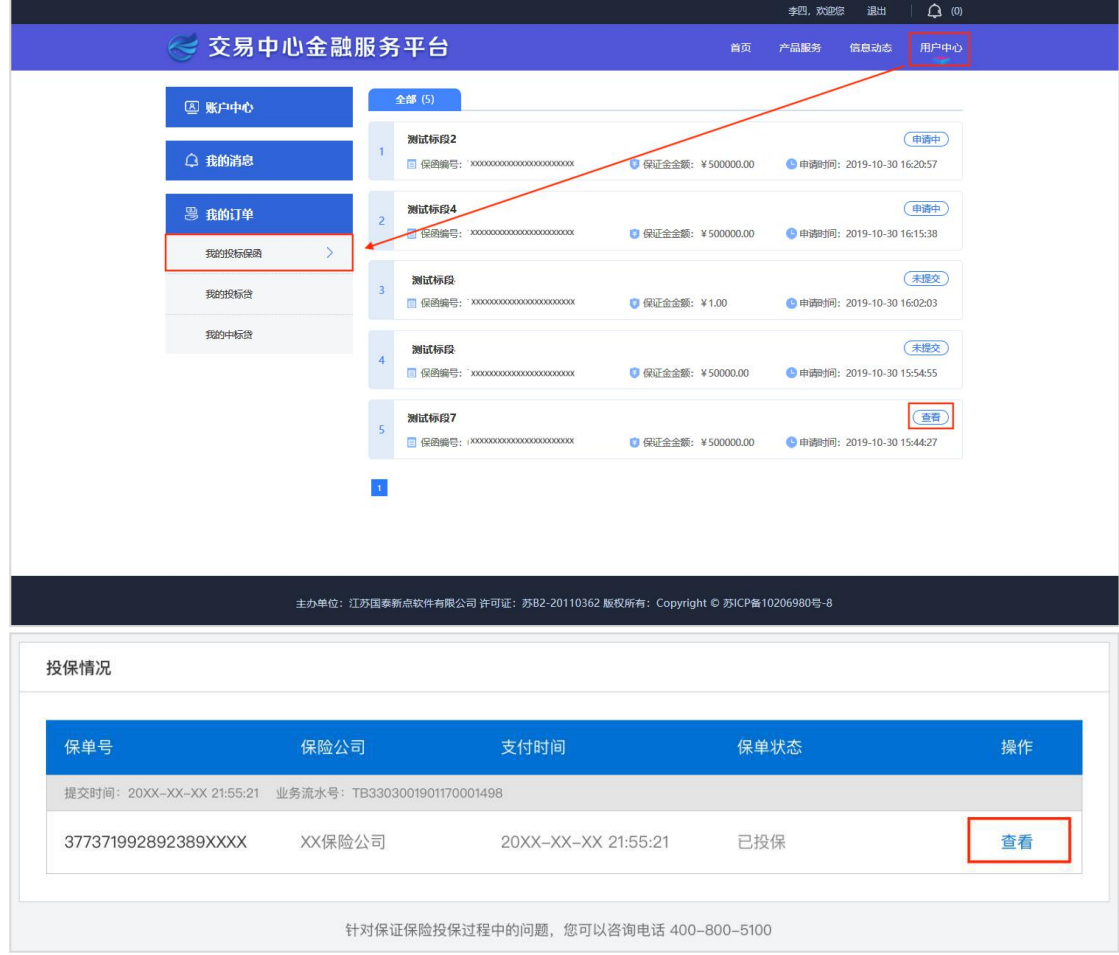

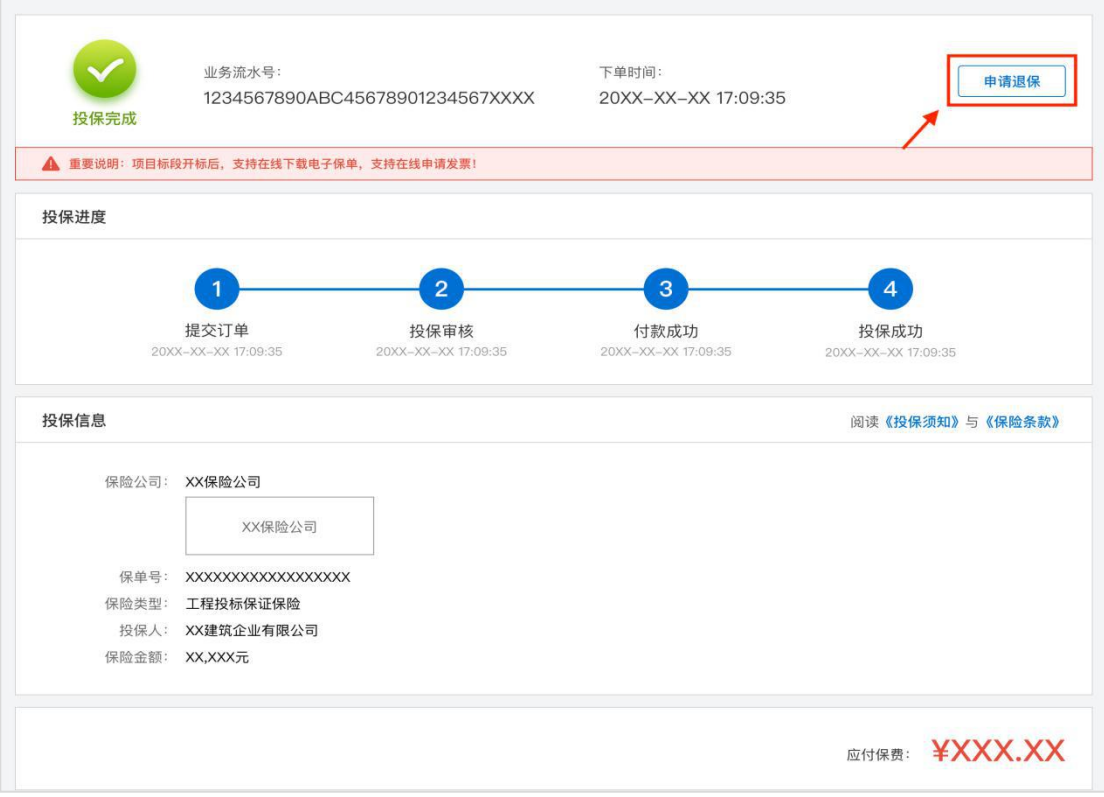

## 第三节 填写退保信息

<span id="page-13-0"></span>投保人须在投保情况页面点击【完善退保账户信息】。

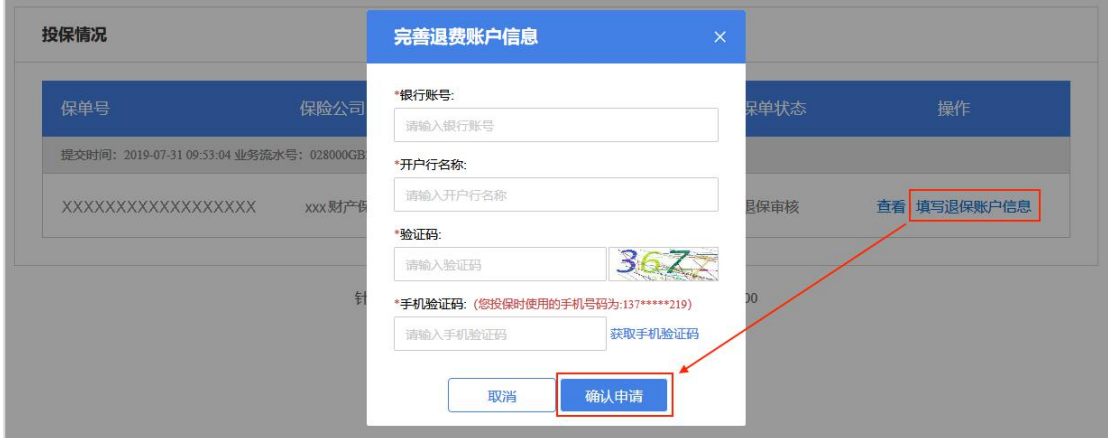

## 第四节 提交审核

<span id="page-14-0"></span>提交退保信息后,经过保险公司审核,进行退款,退款完成后显示退保成功。

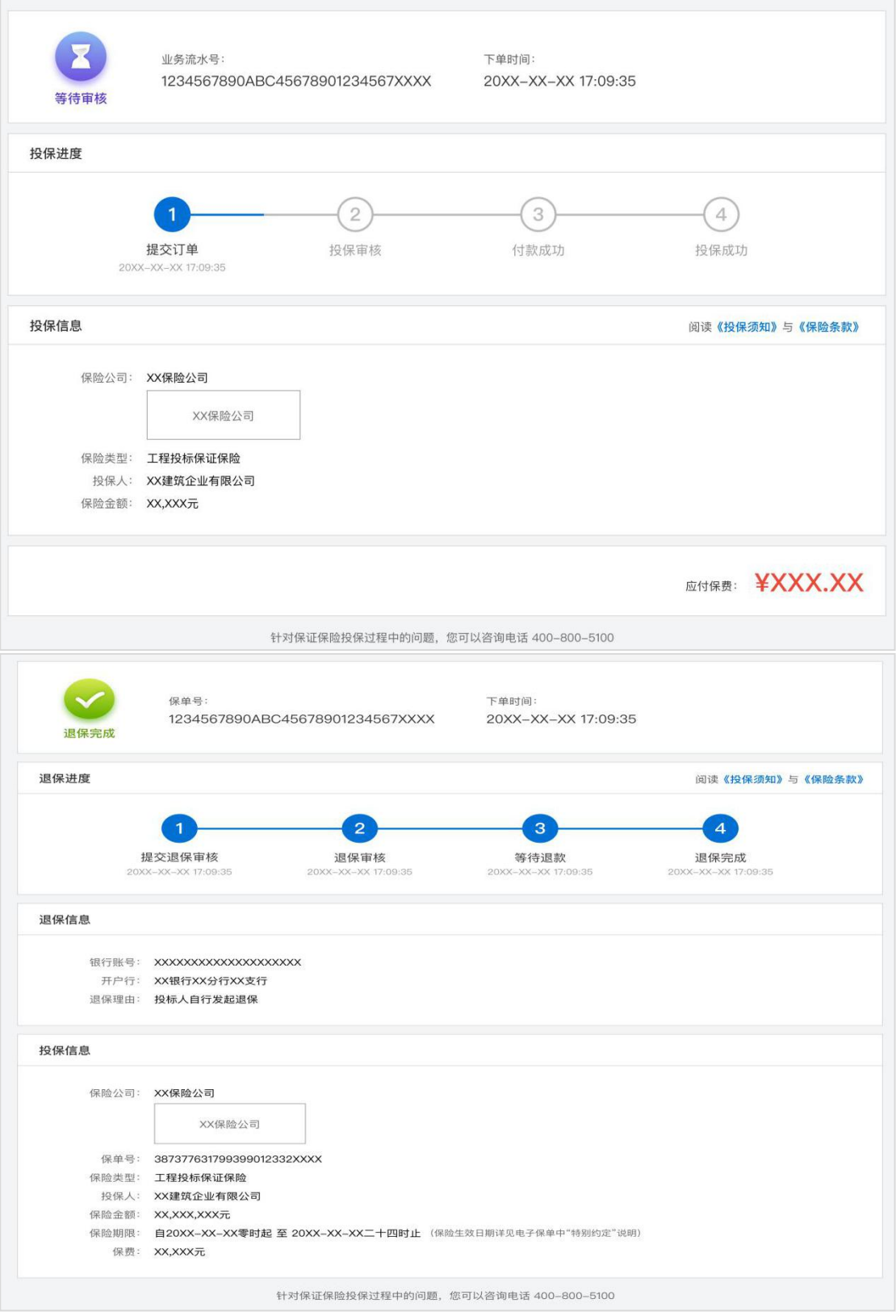

# <span id="page-15-1"></span><span id="page-15-0"></span>第三章 发票申请流程

## 第一节 申请发票

在开标后,投保人进入订单详情页,点击【申请发票】。

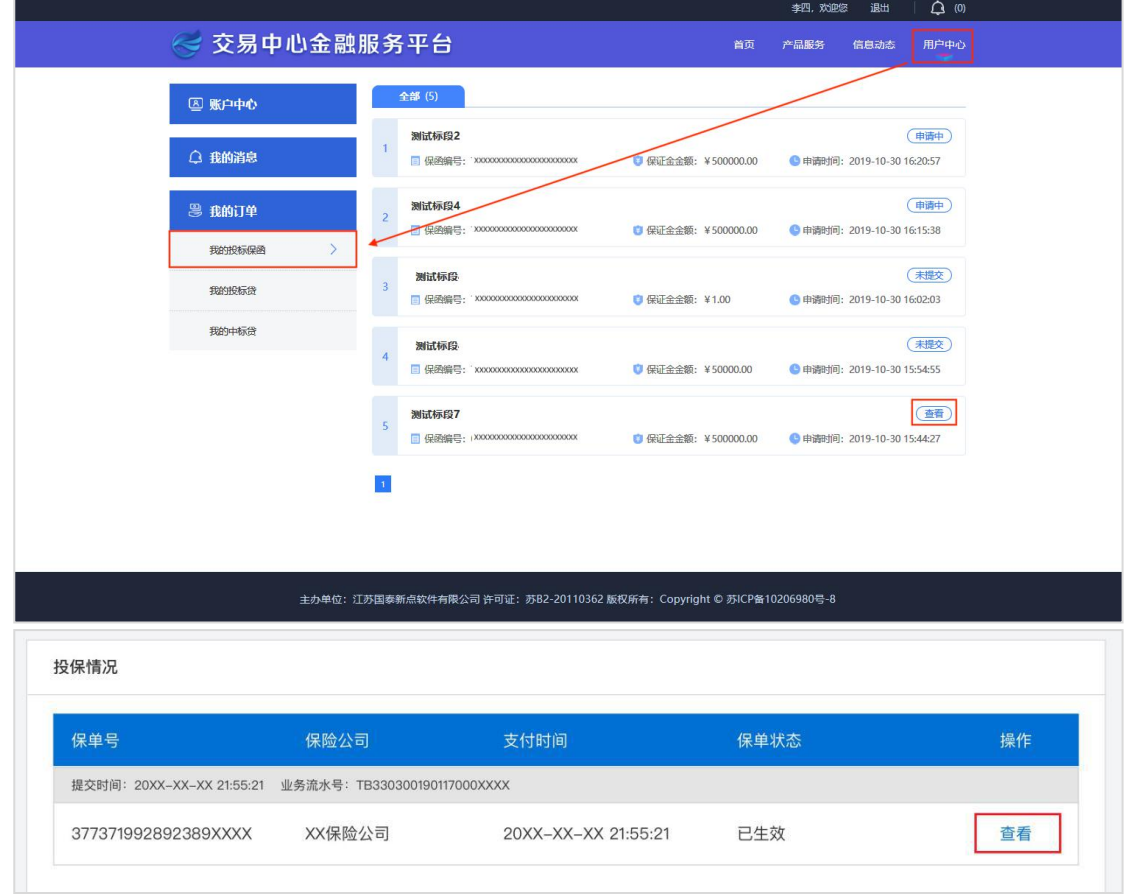

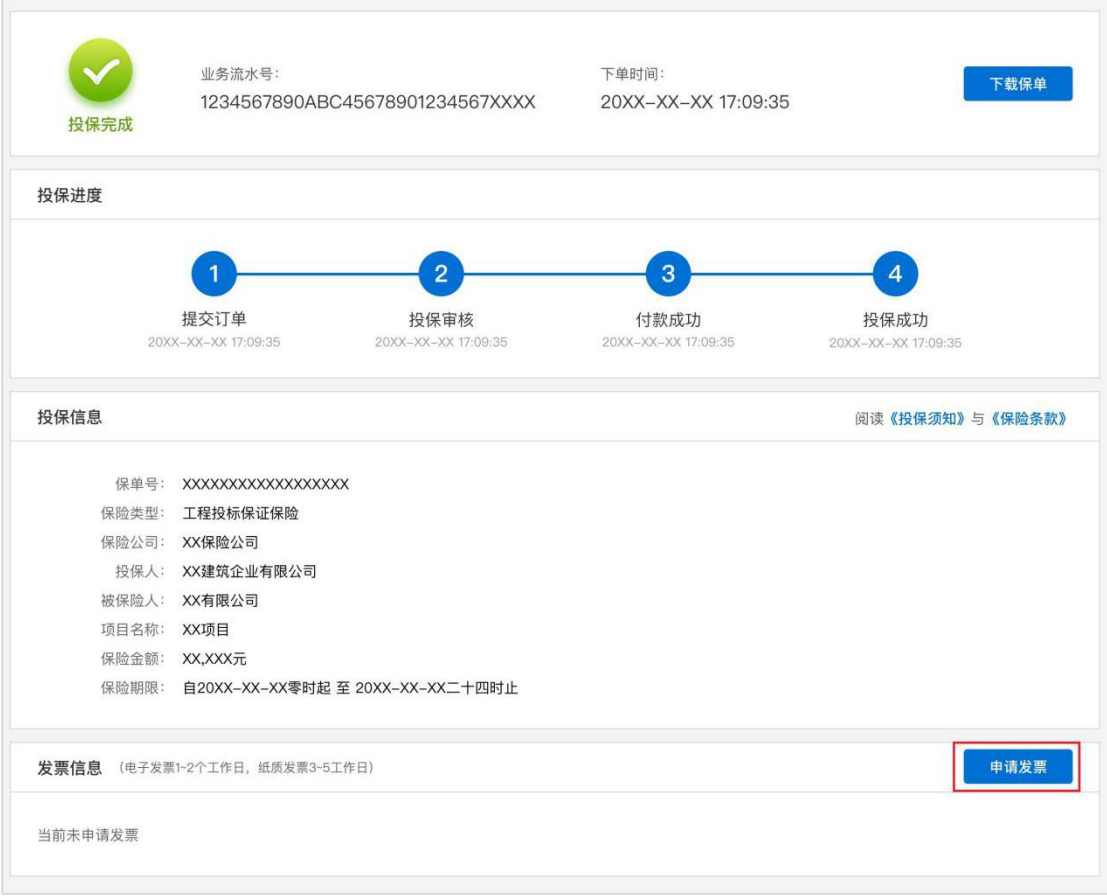

## <span id="page-16-0"></span>第二节 填写发票信息

电子发票只支持普通发票,纸质发票可以选择增值税普通发票和增值税专用 发票。

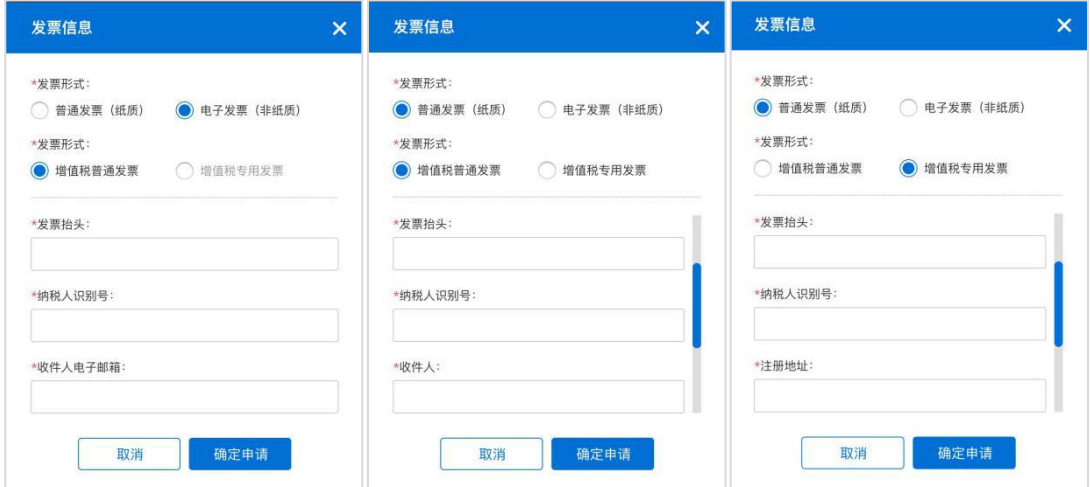

## <span id="page-16-1"></span>第三节 查看发票信息

申请后,电子发票在订单详情页点击【下载发票】;纸质发票寄送后在订单 详情页显示【发票及收件信息】。

```
第 15 页 共 17 页
```
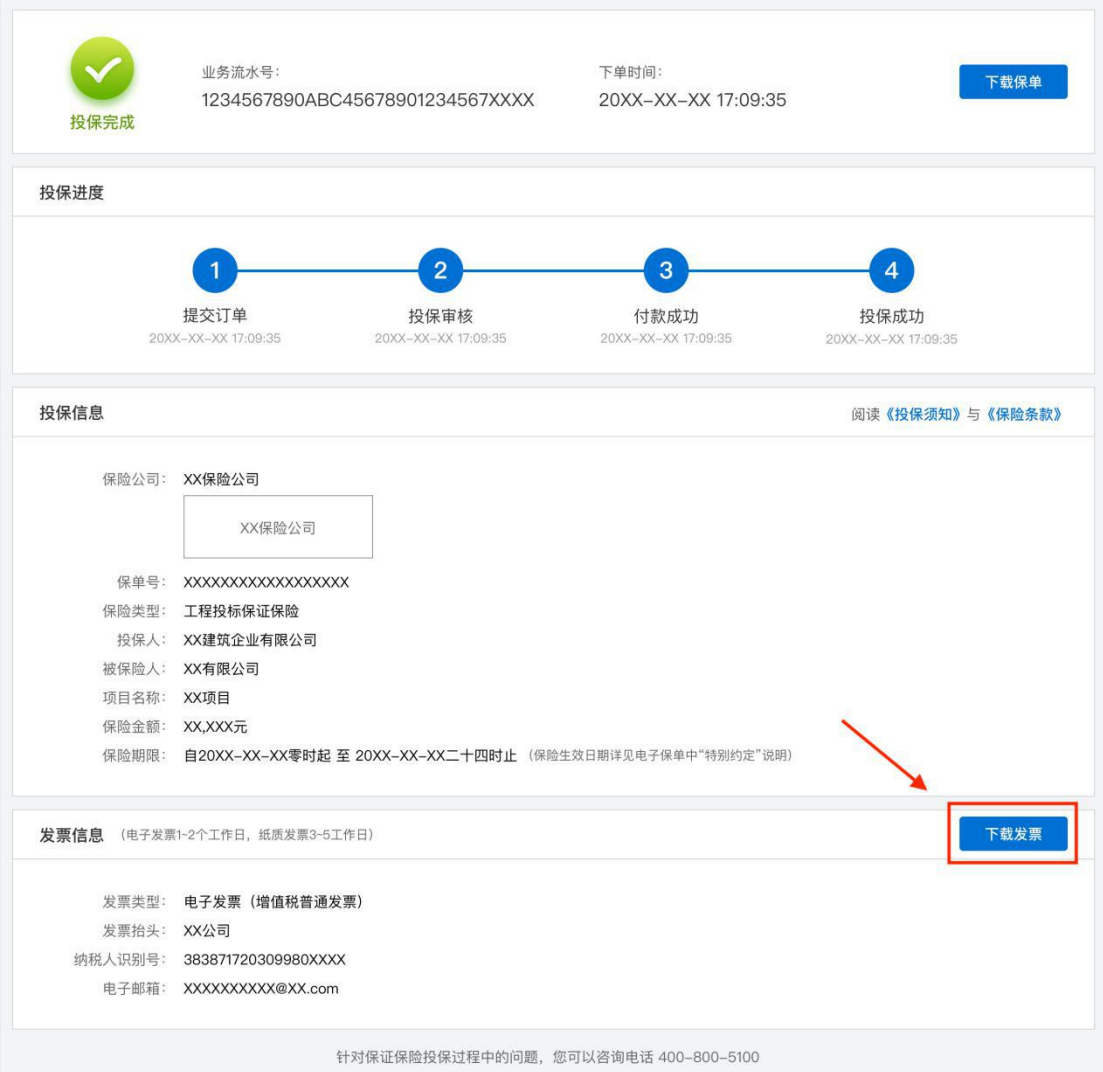

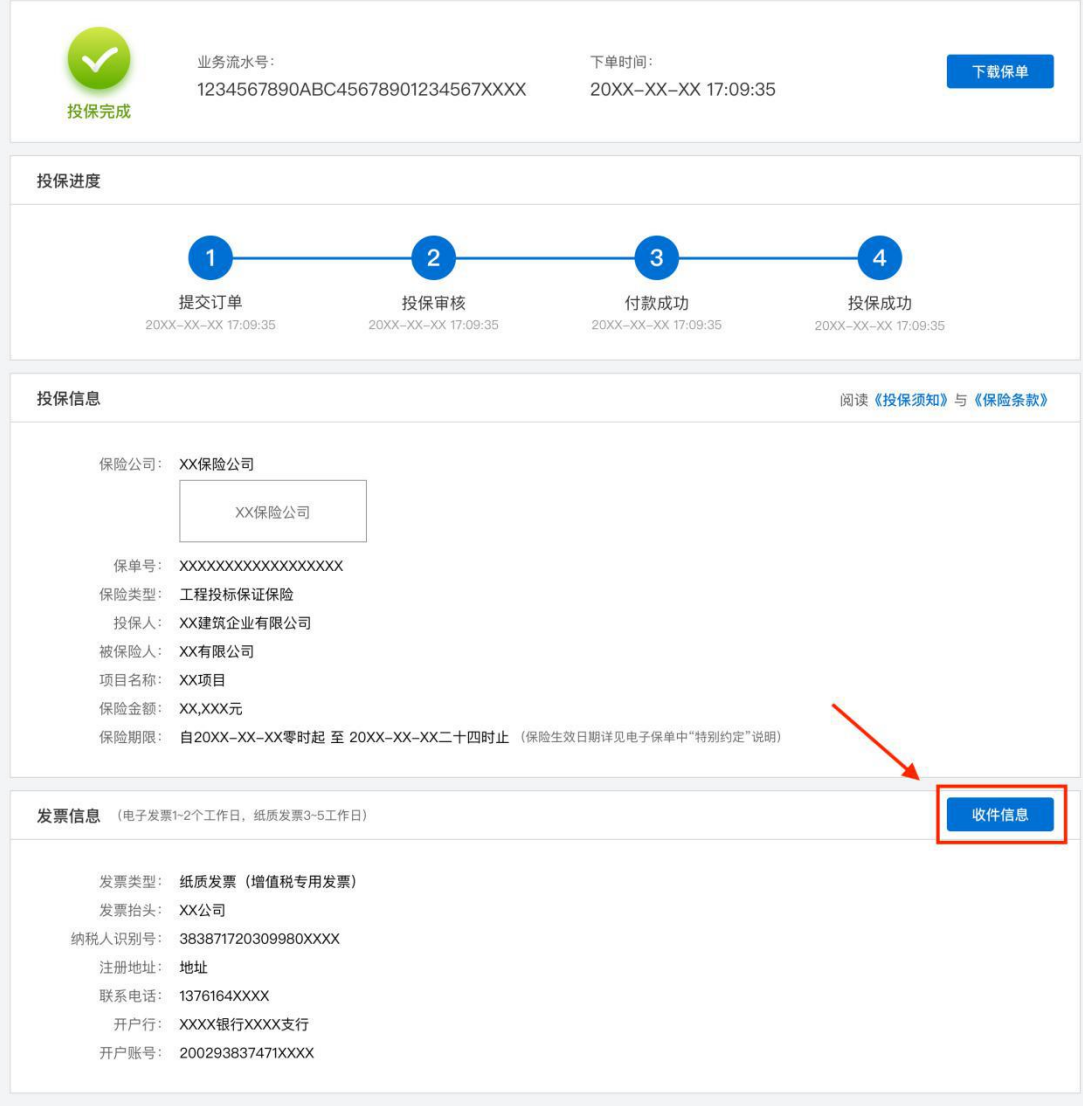

针对保证保险投保过程中的问题,您可以咨询电话 400-800-5100

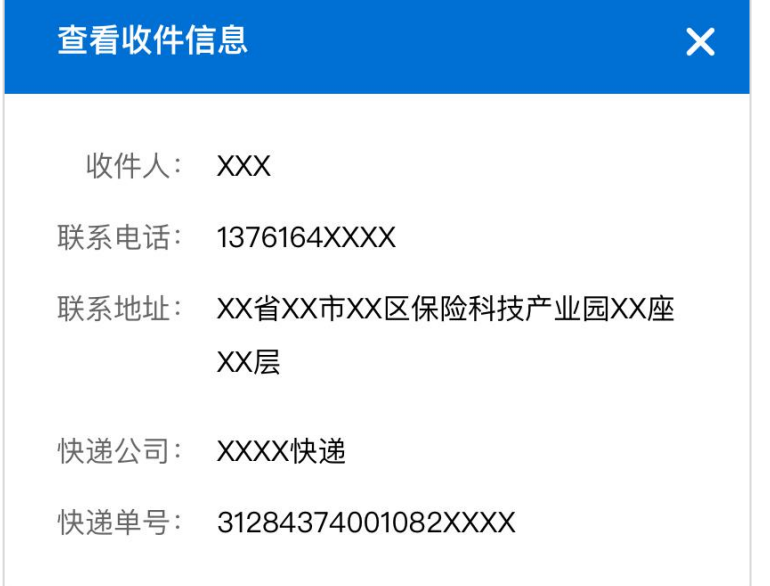

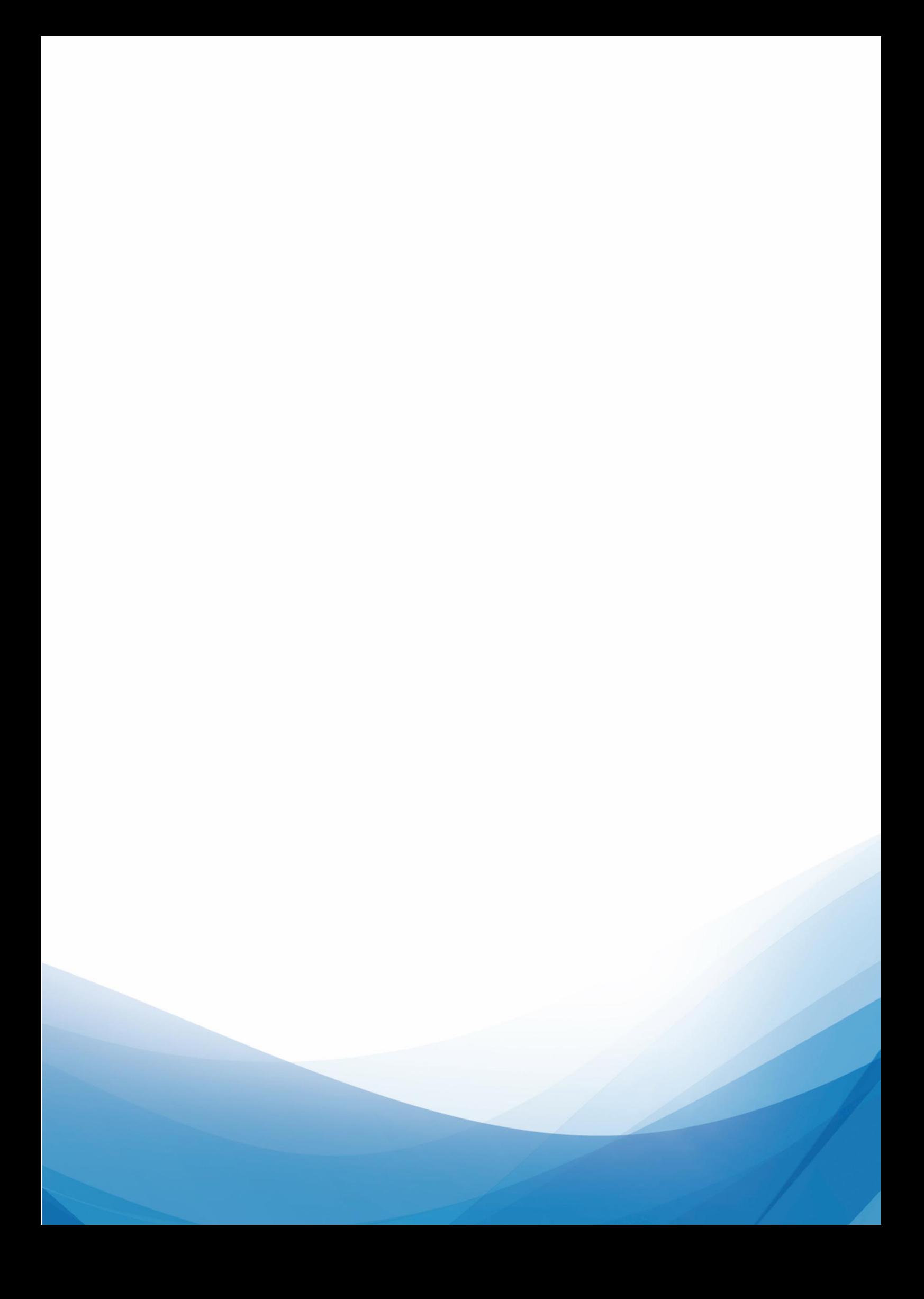